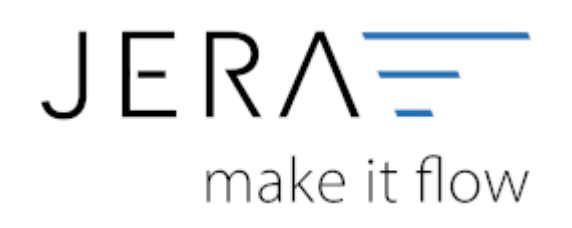

## **Jera Software GmbH**

Reutener Straße 4 79279 Vörstetten

# **Inhaltsverzeichnis**

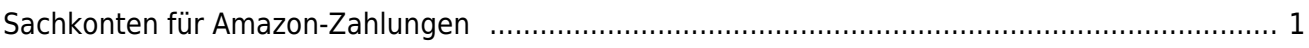

## <span id="page-2-0"></span>**Sachkonten für Amazon-Zahlungen**

(Finden Sie im Menü unter Setup / Payment-Module / Amazon /Amazon Marketplace)

An dieser Stelle können die Konten zur Verbuchung der Zahlungen festgelegt werden.

## **Amazon Konten**

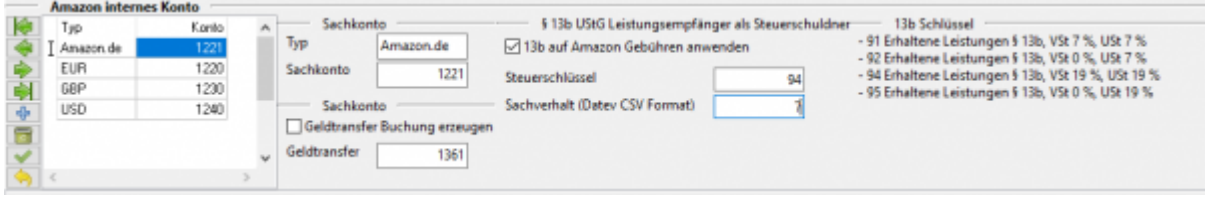

Das Amazon-Konto kann entweder

- wie ein Bankkonto behandelt oder
- wie ein Geldtransit-Konto oder
- als eigener Debitor angelegt werden.

Beachten Sie aber, dass Amazon **keinen** Bankstatus hat! Sie haben 2 Möglichkeiten das Konto zuzuordnen:

- über die Währung
- über den Marktplatz

Die Marktplatzzuordnung hat die höhere Priorität, d.h. im oben abgebildeten Fall wird "Amazon.de" dem Konto 1221 zugeordnet. "Amazon.fr" würde dem Konto 1220 zugeordnet, da es sich um eine "EUR" Konto handelt. Sie können jedem Markplatz ein eigenes Konto, Geldtransit-Konto und auch Steuerschlüssel und Sachverhalt zuordnen. Bitte sprechen Sie dies mit Ihrem Steuerberater ab.

## **Amazon Geldtransfer**

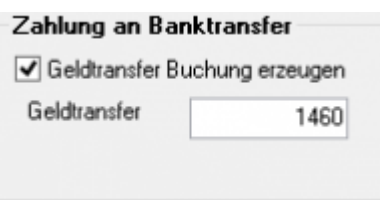

Sie haben zusätzlich die Möglichkeit, den Gesamtbetrag eines Zahlungsreports auf ein Geldtransfer-Konto zu buchen.

Dies erleichtert Ihnen die Abstimmung des Amazon Kontos.

Es handelt sich um den Betrag, den Amazon Ihnen auf Ihr Bankkonto überweist.

#### **Gebühren nach 13b verbuchen**

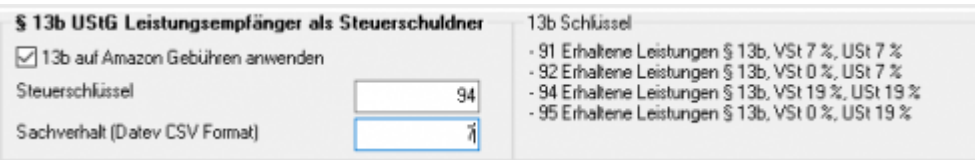

Über die Schnittstelle haben Sie die Möglichkeit den § 13b UStG auf die Amazon-Gebühren anzuwenden.

Hierfür aktivieren Sie die Checkbox "13b auf Amazon Gebühren anwenden". Im Feld "Steuerschlüssel" tragen

Sie den entsprechenden Steuerschlüssel ein.

Bitte wenden Sie sich in sachlichen Fragen zur Anwendung des § 13b UStG auf die Amazon-Gebühren an Ihren Steuerberater!

#### **Allgemeines zu 13b in Datev**

Zur Verbuchung der verschiedenen Sachverhalte stehen die belegdatumsabhängigen Standard-Steuerschlüssel 91, 92, 94 oder 95 zur Verfügung. Um den korrekten Ausweis in der UStVA zu erreichen, muss bei der Buchung von § 13-b-Sachverhalten der jeweilige Sachverhalt angegeben werden.

Sie erreichen dies, wenn Sie in der Datev den Auswahldialogs aufrufen und hier "Steuer-/Berichtigungsschlüssel auswählen" verwenden. Hier können Sie den Steuerschlüssel mit der Kombination des richtigen Sachverhalts auswählen oder wenn Sie den Sachverhalt in den Eigenschaften bei L+L-Sachverhalt (Immer Sachverhalt eingeben oder Immer gewählten Sachverhalt verwenden) hinterlegen.

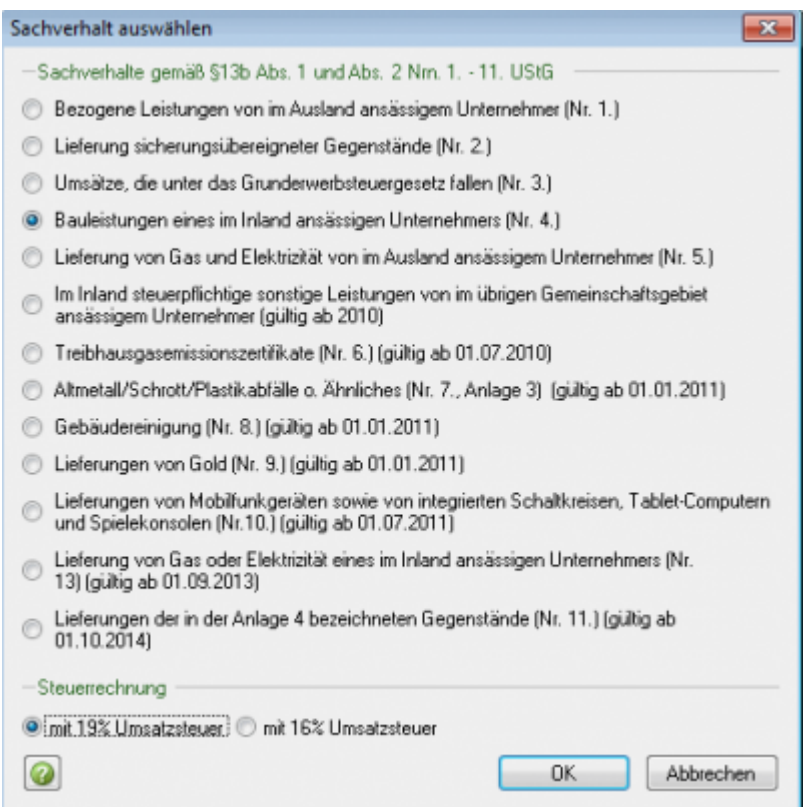

### **Überblick der Sachverhalte im Datev CSV Format**

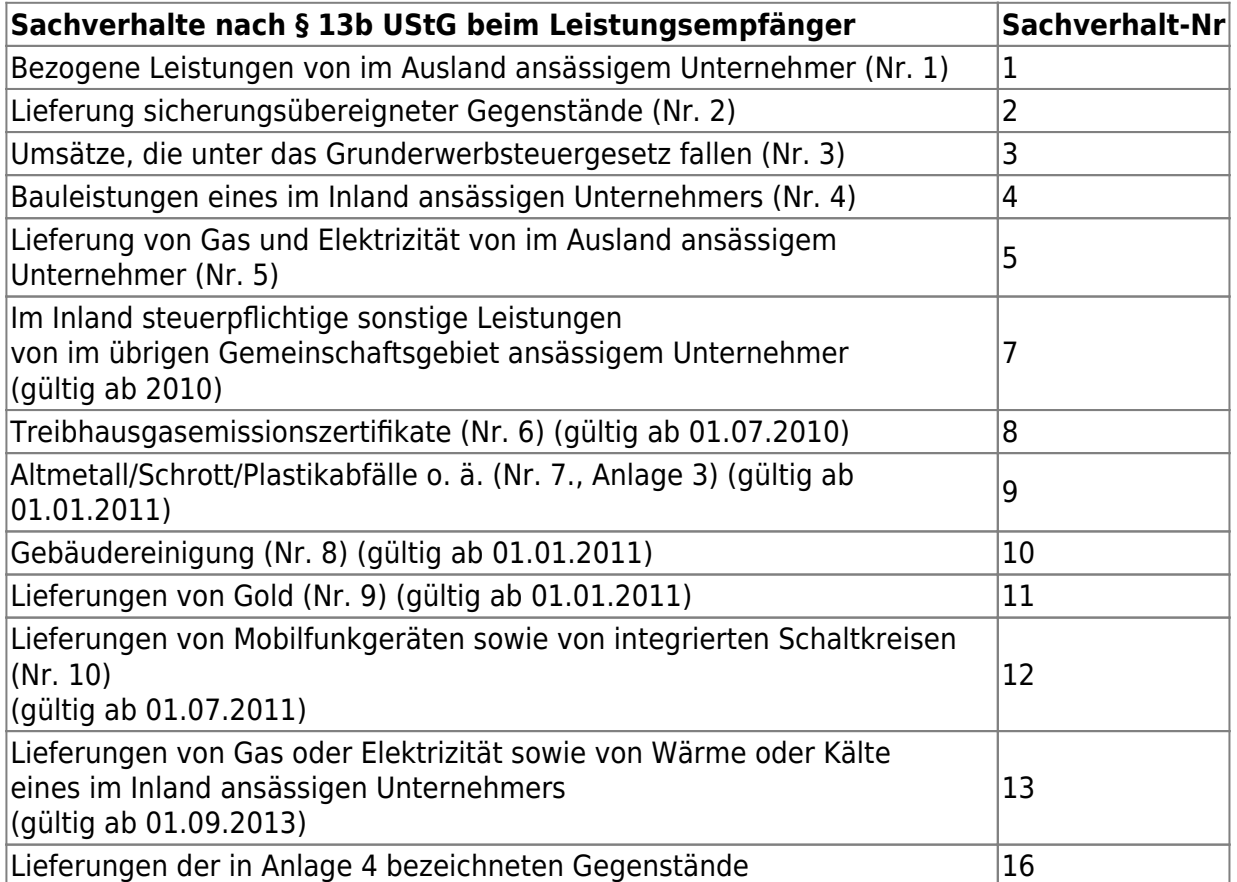

## **Amazon Sachkonten**

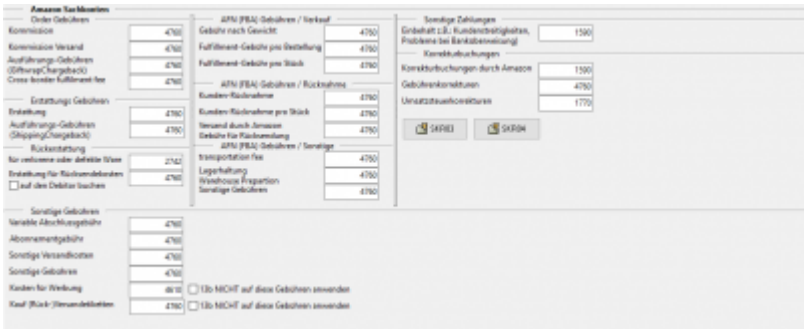

Die unterschiedlichen Gebühren können auf ein Konto gebucht werden. Um Ihre Kosten auszuwerten, können Sie diese auch auf unterschiedliche Konten buchen. Tragen Sie diese in die entsprechenden Felder ein.

Die Schnittstelle trägt im Default das Sachkonto "Verkaufsprovisionen" ein. Im SKR03 ist dies das Konto 4760.

Für die "Rückerstattung für verlorene Ware" kann das Sachkonto "Versicherungsentschädigung" genutzt werden.

Im SKR03 ist dies das Konto 2742.

## **Begriffserklärungen für Buchungen**

### **Auszahlungskorrektur MDotComRevenueCorrection**

Diese Buchung ist "laut Aussage Amazon" eine Rabatt auf FBA Gebühren, einschließlich Multi-Channel-Gebühren für außer Amazon.com Aufträgen.

Klären Sie dies aber bitte mit Amazon und Ihrem Steuerberater ab.

From: <http://wiki.fibu-schnittstelle.de/>- **Dokumentation Fibu-Schnittstellen der Jera GmbH**

Permanent link:  $\pmb{\times}$ **[http://wiki.fibu-schnittstelle.de/doku.php?id=amazon:setup:payment\\_market\\_place&rev=1532001500](http://wiki.fibu-schnittstelle.de/doku.php?id=amazon:setup:payment_market_place&rev=1532001500)**

Last update: **2018/07/19 13:58**